# 地震計アレイデータ統合表示システム SFTP ミラーリングソフトウェア **SFtpMirror**

## 取扱説明書

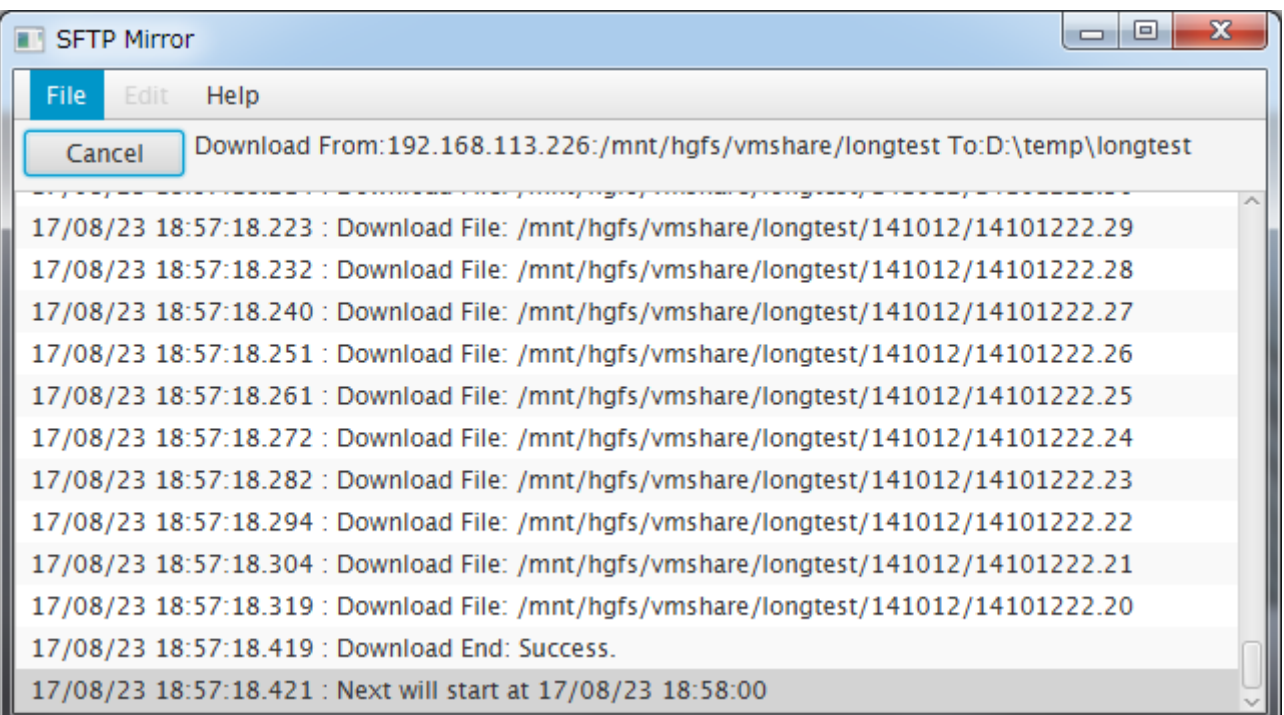

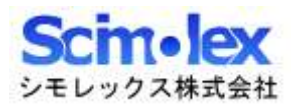

## 目次

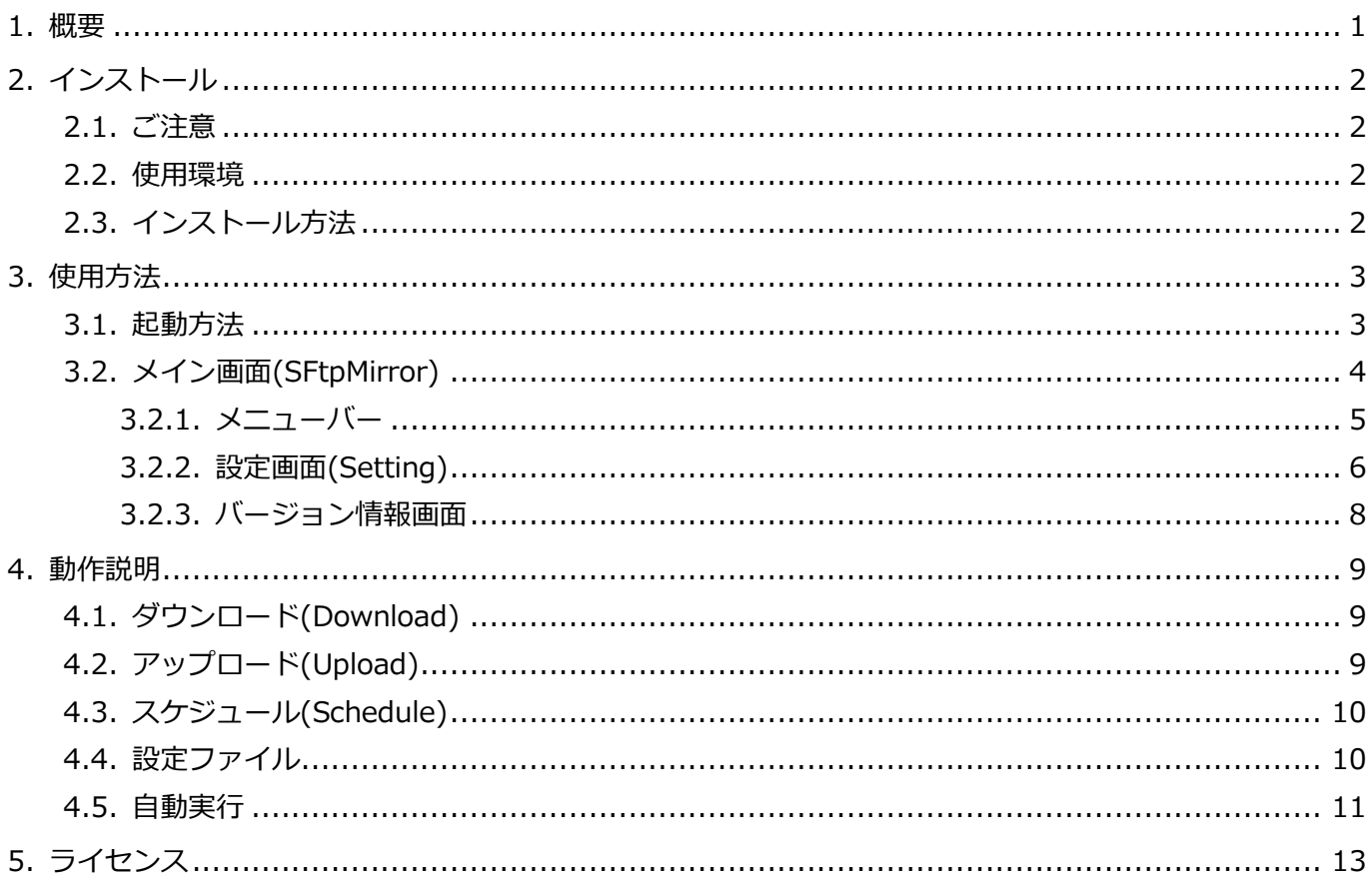

## <span id="page-2-0"></span>1.概要

本アプリケーションは、SSH サーバーが稼働しているリモートホストと SSH で通信を行い、ファイルのアッ プロード、ダウンロードを行うソフトウェアです。

## 特長

- JavaFX で作成したアプリケーションであるため、Java (1.8 以上) が動作する OS 上であれば動作させ ることが可能です。
- ファイル数を指定する事により、アップロード、ダウンロードにより作成されるファイル数を制限する 事が出来ます。(但し、ファイル名でソートした降順の最新からのファイル数となります)
- スケジュール指定により、毎分、毎時、毎日のアップロード、ダウンロードが自動化出来ます。

#### ご注意

- 本マニュアルの内容は、予告なしに変更することがあります。
- 本アプリケーションを使用した事による、いかなる損害も保証致しかねます。自己責任でご使用頂けま すようお願い致します。

## <span id="page-3-0"></span>2.インストール

#### <span id="page-3-1"></span>2.1. ご注意

本アプリケーションにインストーラはありません。手作業にてインストールして頂く必要があります。

## <span id="page-3-2"></span>2.2. 使用環境

本製品は以下の環境での使用を確認、推奨しています。

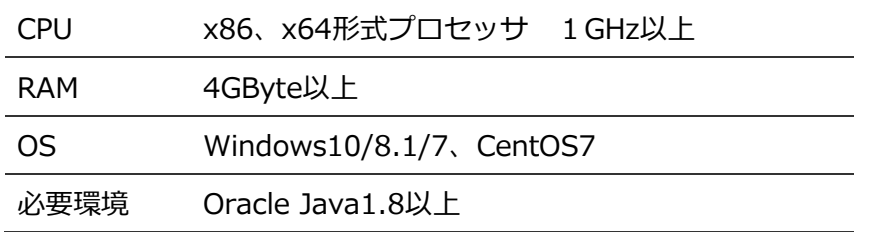

## <span id="page-3-3"></span>2.3. インストール方法

1. Java のインストール

Oracle Java1.8 以上をインストールしていない場合、以下のサイトから環境にあった Java をダウンロ ードしてインストールを行って下さい。 https://www.java.com/ja/

2. アプリケーションのインストール

SFtpMirror.zip を任意のフォルダ上で展開して下さい。

## <span id="page-4-0"></span>3.使用方法

#### <span id="page-4-1"></span>3.1. 起動方法

・Windows の場合

エクスプローラでインストールしたフォルダを開き、SFtpMirror.jar をダブルクリックするとアプリケーシ ョンが起動します。

コマンドプロンプトで動作させる場合には、インストールフォルダに cd し、java –jar SFtpMirror.jar と することでアプリケーションが起動します。

・Linux の場合

X-Window 上でターミナルを開き、cd を用いてインストールフォルダに移動し、java –jar ./SFtpMirror.jar とすることでアプリケーションが起動します。

標準で openjdk がインストールされている場合、デフォルトパスが openjdk になっている時があります。 この場合には、パスを修正するか、起動時に java をフルパスで指定して下さい。例えば、/home/user/java に Java をインストールした場合は、/home/user/java/jre1.8.0\_133/bin/java –jar ./SFtpMirror.jar の様 に指定します。

いずれの場合も、上手く起動しない時は、java にパスが通っているか、java -version とした時の表示がイン ストールしたバージョンと一致しているかを確認して下さい。

正常に起動した場合、次の画面が表示されます。

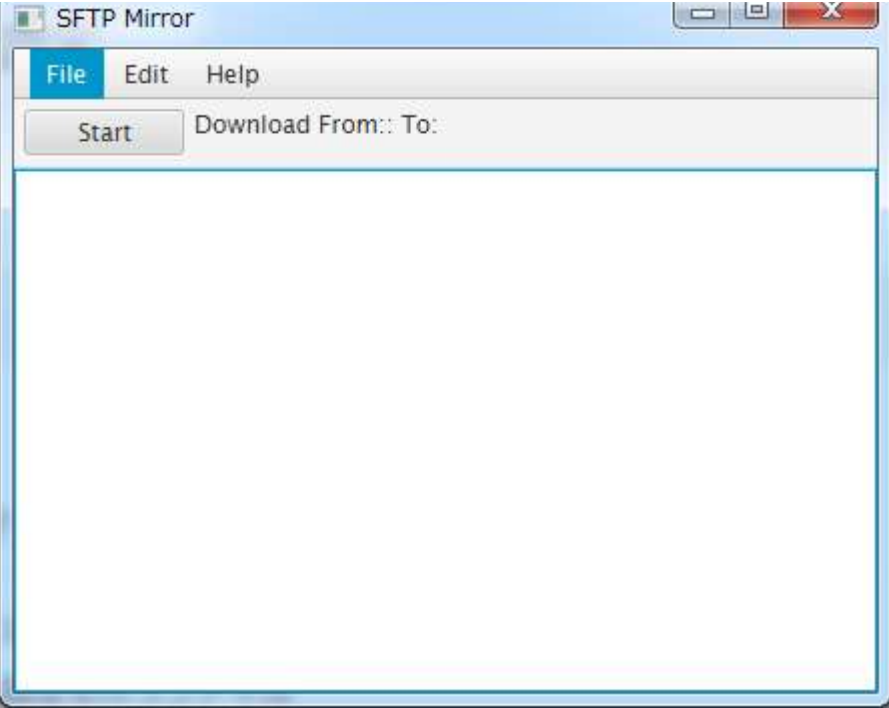

## <span id="page-5-0"></span>3.2. メイン画面(SFtpMirror)

起動直後には、以下の画面が表示されます。

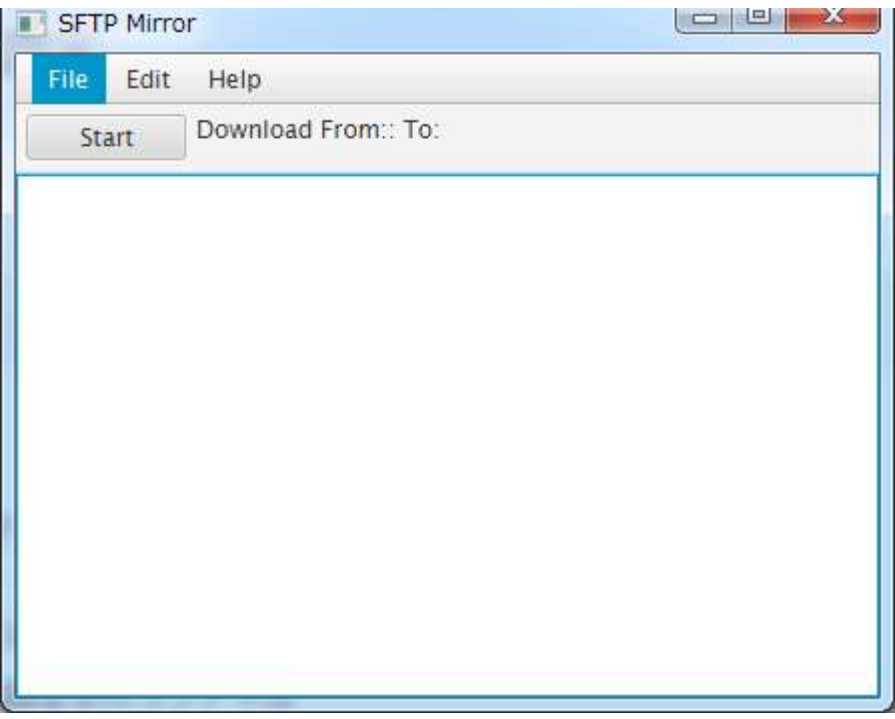

画面の概要を以下に示します。

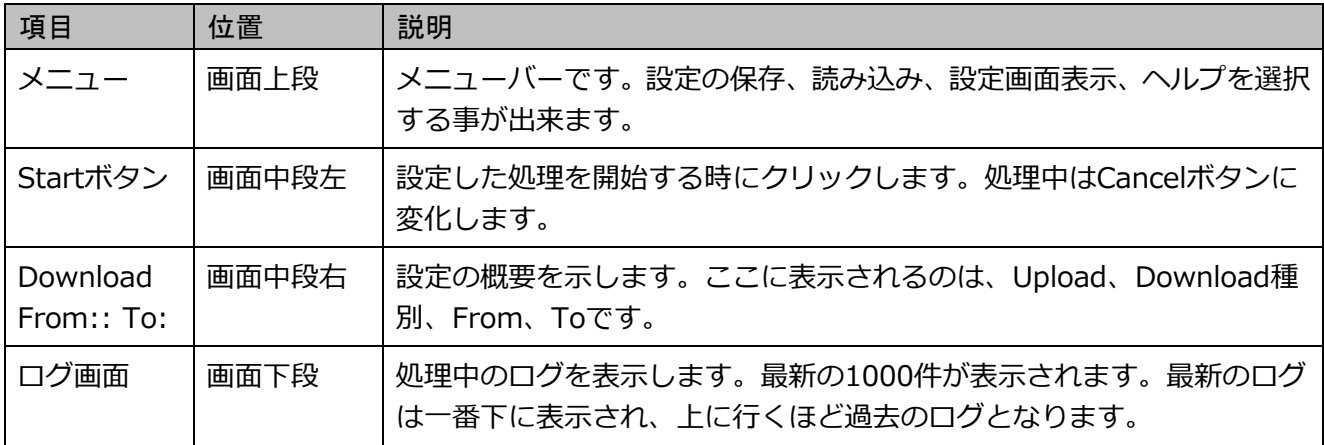

ウィンドウの X もしくは、File メニューの Close をクリックすると、アプリケーションを終了します。 設定内容は、明示的に File メニューから保存しないかぎり保存されませんので、保存の必要がある場合 には、必ず保存してから終了する様にしてください。

<span id="page-6-0"></span>3.2.1. メニューバー

メイン画面のメニューバーは、設定の保存、読み込み、ビュー画面のオープン、クローズ等を行う事が出来ま す。それぞれの機能について以下に示します。

・File メニュー

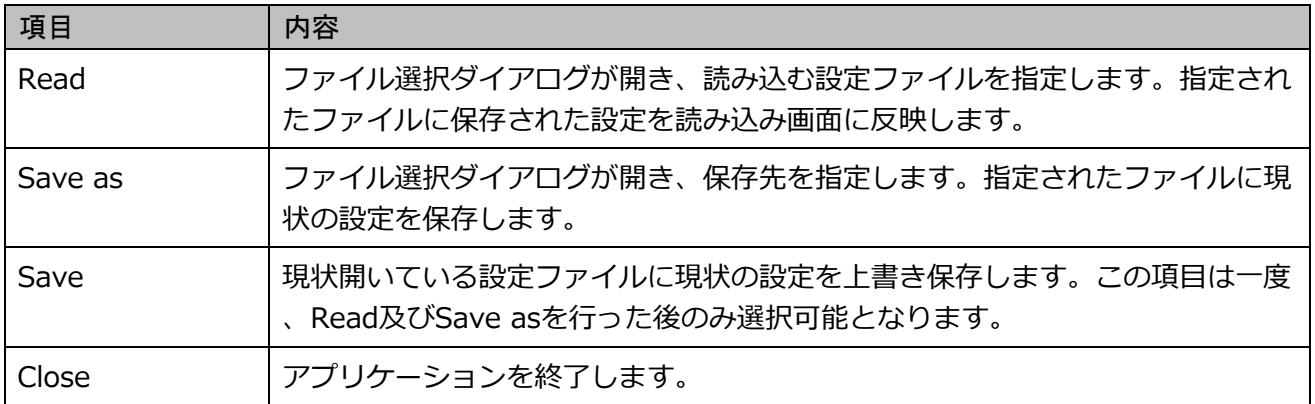

・Edit メニュー

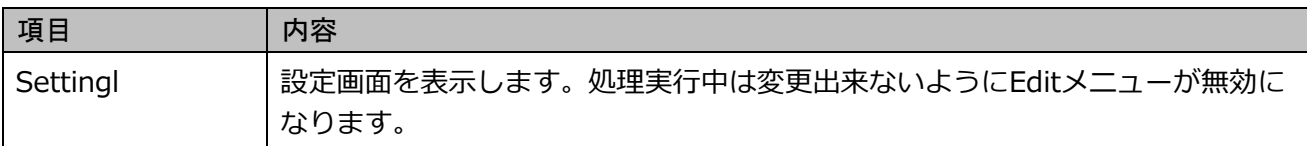

・Help メニュー

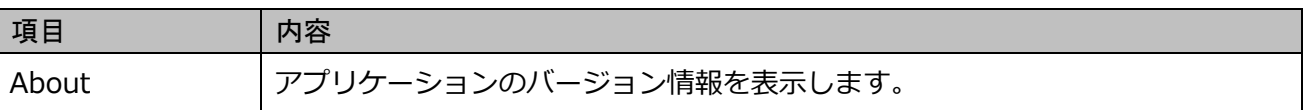

## <span id="page-7-0"></span>3.2.2. 設定画面(Setting)

メニューから Edit→Setting を選択すると、以下の画面が表示されます。

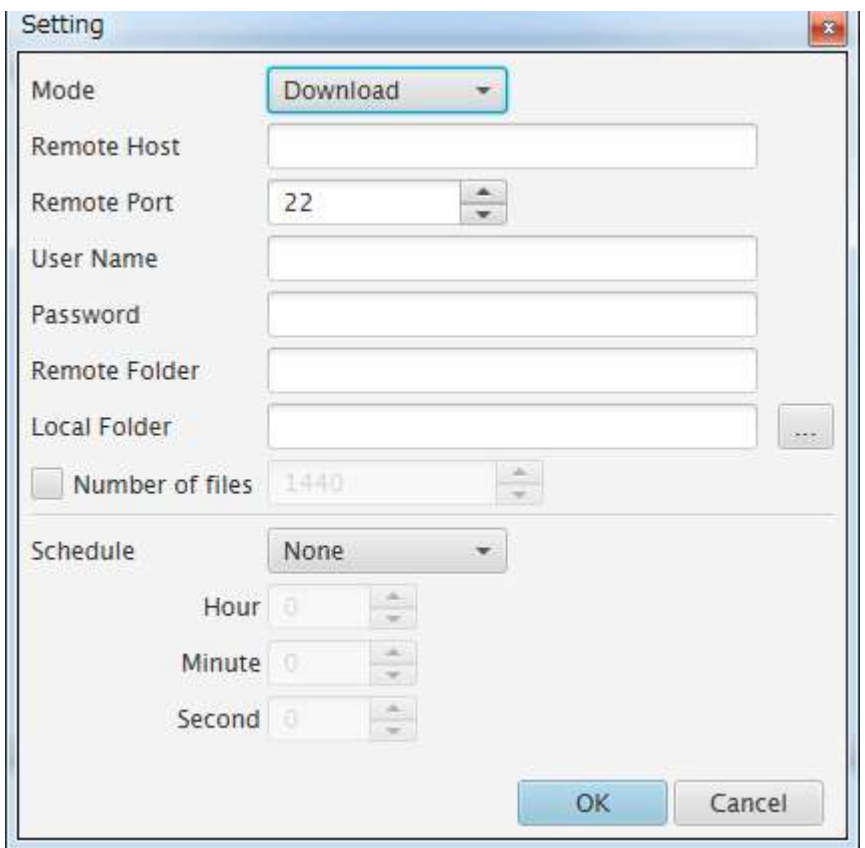

#### 設定項目は次の通りです。

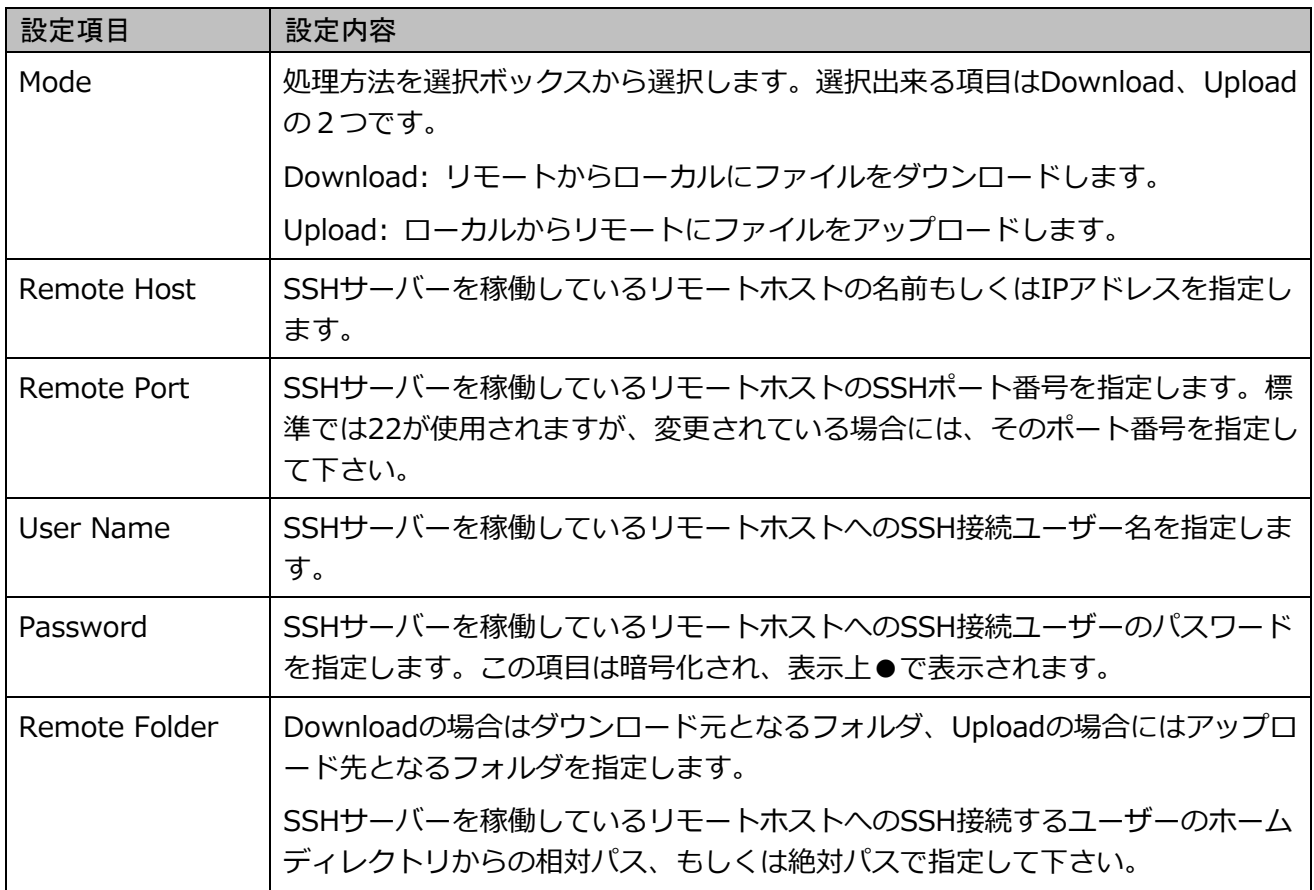

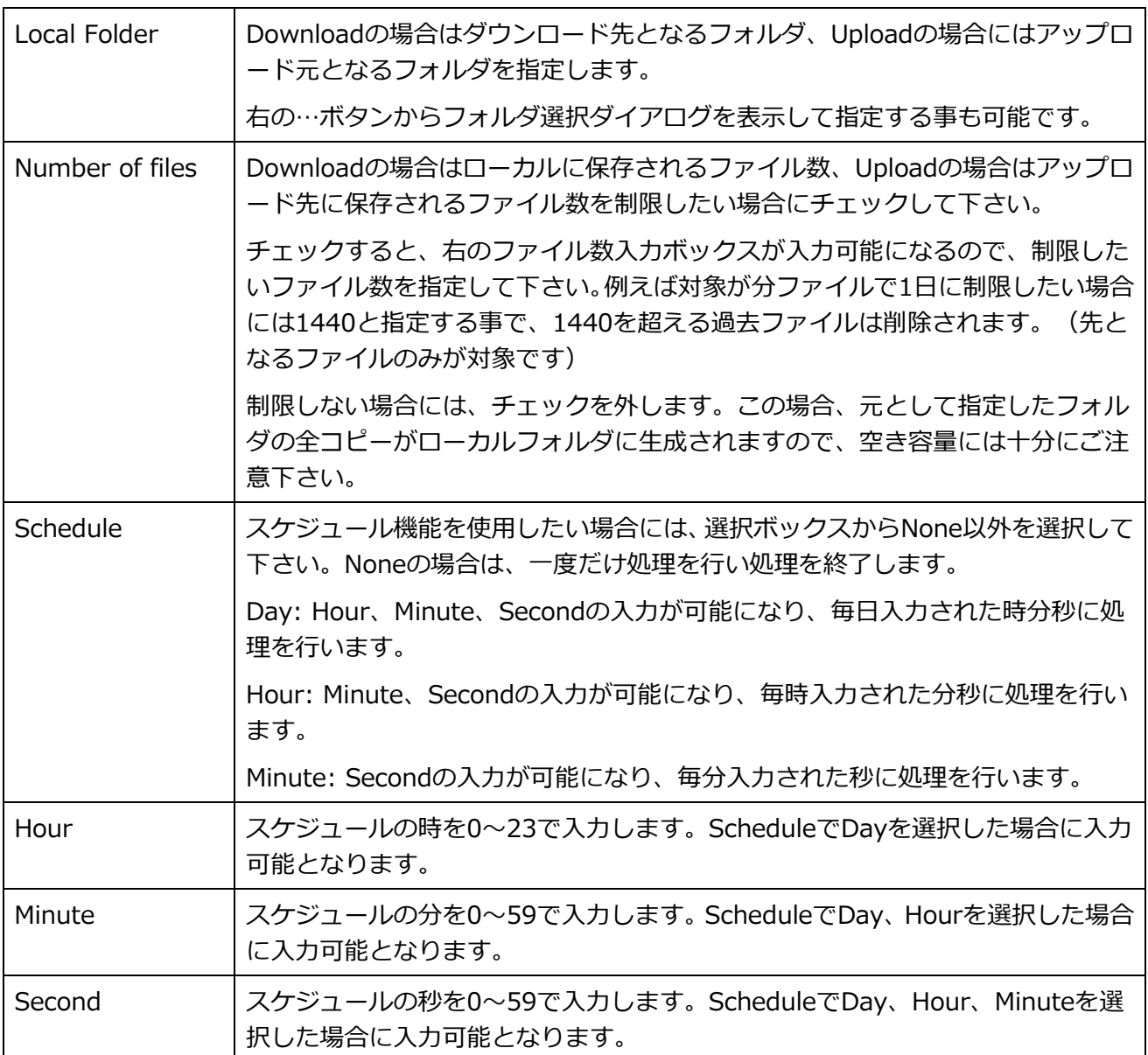

Cancel をクリック、もしくは Window の X をクリックすると登録せずにメイン画面に戻ります。

OK をクリックすると登録され、メイン画面に戻ります。メイン画面中段右側に設定した Mode、From、 To が表示されます。

以下は、Mode を Download、Remote Host を 192.168.113.226、Remote Folder を/dat/longtest、 Local Folder を D:¥temp¥longtest とした時の表示です。

Download From:192.168.113.226:/dat/longtest To:D:\temp\longtest Start

また、同じ条件で、Mode を Update に変更した場合は、以下のように表示されます。

Upload From:192.168.113.226:/dat/longtest To:D:\temp\longtest Start

## <span id="page-9-0"></span>3.2.3. バージョン情報画面

メニューから Help→About を選択すると、以下の画面が表示されます。

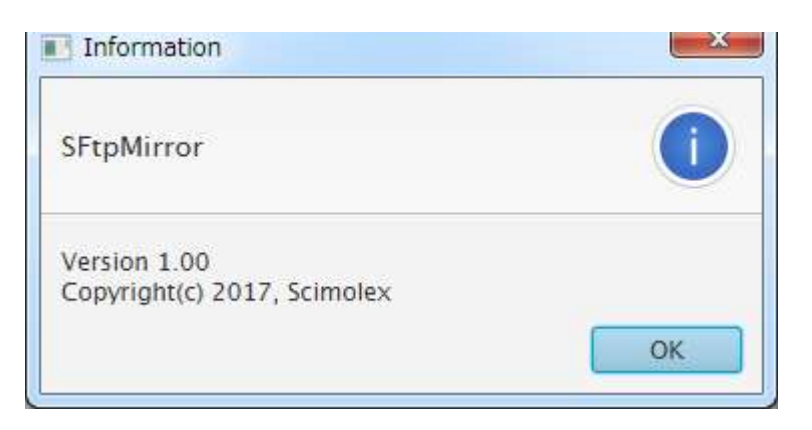

この画面は本アプリケーションのバージョン情報を表示します。

OK もしくは×をクリックすると画面を閉じ、メイン画面に戻ります。

## <span id="page-10-0"></span>4.動作説明

#### <span id="page-10-1"></span>4.1. ダウンロード(Download)

設定画面の Mode で Download を選択した場合、ダウンロード動作となります。ダウンロードの場合には、 リモートホスト(Remote Host)に設定されたホストに SSH 接続し、設定されたユーザー、パスワードを用い て認証を行います。認証が成功したら、設定されたリモートフォルダ(Remote Folder)のファイルリストを名 前の降順で取得し、同じディレクトリ構成でローカルフォルダ(Local Folder)にコピーを行います。

コピーする際に、ローカル側に既に同じ名前、同じサイズで、更新時刻が同じもしくはローカル側の更新時刻 が未来であるファイルが存在する場合には、コピー処理をスキップします。このため、同じ条件で 2 回目以 降の処理では更新もしくは新規作成されたファイルのみがコピー対象となり、処理時間を短縮しています。

ファイル数制限 (Number of files) が有効な場合、ローカル側のファイル数が指定されたファイル数を超え た場合、ファイルパス名を降順に並べた最後のものから削除し、ファイル数を一定にするよう処理されます。 名前の降順で古いものから削除するという動作は、WIN の様に YYMMDD/YYMMDDhh.mm の様な形式のフ ァイルであれば古いものから削除していくという動作になります。つまり、最新の分ファイルが1つ追加され た場合、際過去の分ファイルが 1 つ削除され、常に最新の指定されたファイル数のファイルがローカルフォ ルダ内に残ることになります。

ファイル数制限(Number of files)が無効な場合には、リモートフォルダの内容が全てローカル側にコピー され、更に過去データを消すという処理は行われない為、リモートフォルダの容量よりも大きな容量がローカ ル側にある必要があります。その為、ファイル数制限を行わない場合、容量に十分にご注意下さい。

## <span id="page-10-2"></span>4.2. アップロード(Upload)

設定画面の Mode で Upload を選択した場合、アップロード動作となります。アップロードの場合には、設定 されたローカルフォルダ(Local Folder)のファイルリストを名前の降順で取得し、同じディレクトリ構成で リモートホスト(Remote Host)に設定されたホストのリモートフォルダ(Remote Folder)に SSH を用いてコ ピーします。コピーの際はリモートホスト(Remote Host)に設定されたホストに SSH 接続し、設定されたユ ーザー、パスワードを用いて認証を行いコピーを行います。

コピーする際に、リモート側に既に同じ名前、同じサイズで、更新時刻が同じもしくはリモート側の更新時刻 が未来であるファイルが存在する場合には、コピー処理をスキップします。このため、同じ条件で 2 回目以 降の処理では更新もしくは新規作成されたファイルのみがコピー対象となり、処理時間を短縮しています。

ファイル数制限 (Number of files) が有効な場合、リモート側のファイル数が指定されたファイル数を超え た場合、ファイルパス名を降順に並べた最後のものから削除し、ファイル数を一定にするよう処理されます。 名前の降順で古いものから削除するという動作は、WIN の様に YYMMDD/YYMMDDhh.mm の様な形式のフ ァイルであれば古いものから削除していくという動作になります。つまり、最新の分ファイルが1つ追加され た場合、際過去の分ファイルが 1 つ削除され、常に最新の指定されたファイル数のファイルがリモートフォ ルダ内に残ることになります。

ファイル数制限(Number of files)が無効な場合には、ローカルフォルダの内容が全てリモート側にコピー され、更に過去データを消すという処理は行われない為、ローカルフォルダの容量よりも大きな容量がリモー ト側にある必要があります。その為、ファイル数制限を行わない場合、容量に十分にご注意下さい。

## <span id="page-11-0"></span>4.3. スケジュール(Schedule)

設定画面の Schedule で None 以外を選択した場合には、スケジュール動作を行います。None が選択されて いる場合にはスケジュール処理は行われず、Start ボタンをクリックされた際に一度だけ設定された内容で処 理を行い、処理を終了します。None 以外を選択された場合には、Start ボタンをクリックされた際に一度設 定された内容で処理を行った後、指定されたスケジュール時間まで待機して、スケジュール時間が来る度に処 理を行うという動作を繰り返します。

スケジュールを None 以外に選択した場合、Start ボタンで開始した以降、常に Start ボタンは Cancel ボタ ンに変化してスケジュール処理中である事を示します。スケジュール処理を終了したい場合には、Cancel ボ タンをクリックしてスケジュール処理を中断させて下さい。

スケジュールの指定で、Day を選択した場合、毎日指定された時分秒になると処理を行います。同じように Hour を選択した場合、毎時指定された分秒に処理が行われ、Minute を選択した場合には、毎分指定された 秒に処理が行われます。スケジュール処理が行われている場合には、ログに次回の処理開始時刻が表示されま す。

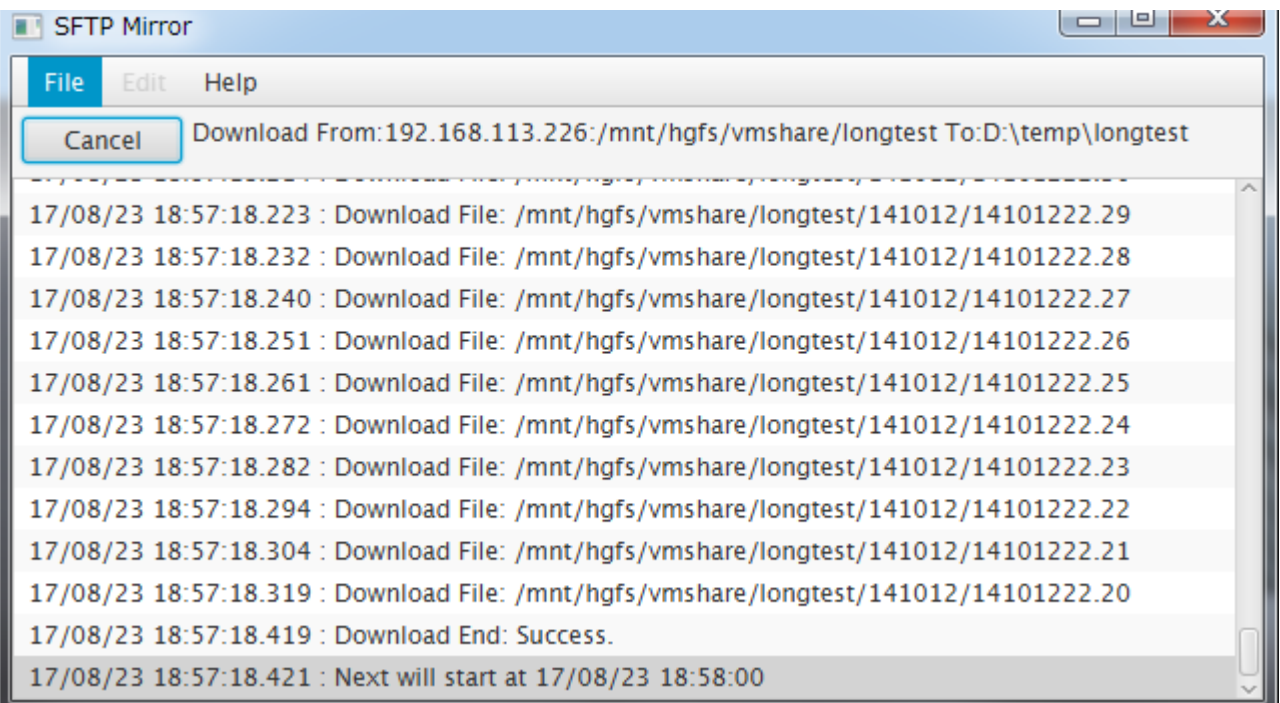

この例では、次回開始時刻が 17/08/23 18:58:00 である事を示しています。

### <span id="page-11-1"></span>4.4. 設定ファイル

設定内容は、File→Save as を用いて任意のファイルに保存出来ます。XML 形式で保存されますので、テキス トエディタでも編集は可能ですが、内容が変更される可能性もあるのでお勧めしません。保存した設定ファイ ルは Read を用いて読み込む事が出来ます。設定ファイルの保存場所、ファイル名に特に制約を設けておりま せんので、設定ファイルはユーザー側で管理して下さい。

#### <span id="page-12-0"></span>4.5. 自動実行

SFtpMirror は実行時引数に設定ファイルを渡すことで、自動的にその内容を読み込み処理を実行する事が出 来ます。この機能により、PC の電源が落ちて復旧した後でも処理を自動的に開始出来るようにする事が可能 です。

この機能を使うには、まず起動用のファイルを手動で作成する必要があります。

・Windows の場合

エクスプローラでインストールしたフォルダを開き、SFtpMirror.jar を右クリックし、「ショートカットの 作成」を選びショートカットを作成します。

作成された SFtpMirror.jar - ショートカットというファイルを右クリックし、プロパティを選択し表示さ せます。

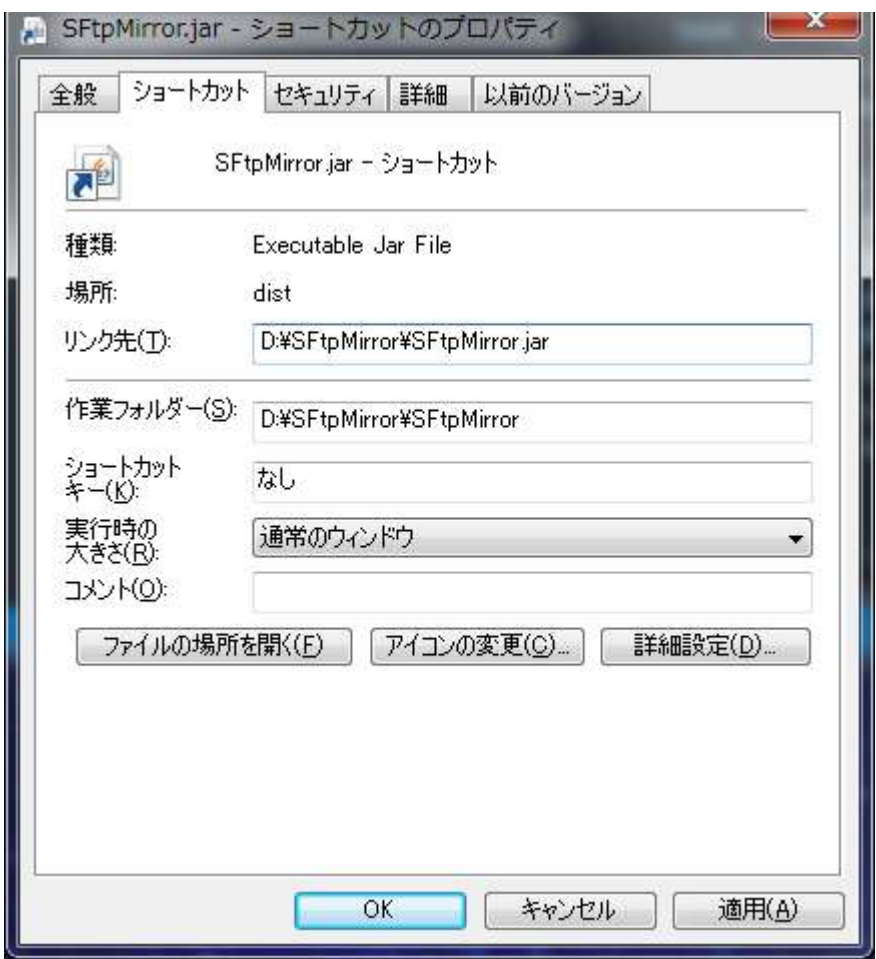

リンク先がインストールしたフォルダ+SFtpMirror.jar となっていますが、ここを編集し、後ろに設定ファ イルのパスを追加します。例えば、設定ファイルが D:¥SFtpMirror¥settings¥test.xml の場合、以下の様に 設定します。

D:\SFtpMirror\SFtpMirror.jar D:\SFtpMirror\settings\test.xml

OK をクリックして保存した後、このショートカットをダブルクリックしてアプリケーションを起動して下 さい。自動的に設定を読み込み処理が開始されれば正しく設定されています。

Windows の場合、自動的に実行させるには作成したショートカットをスタートアップに登録する必要があ ります。スタートアップに登録する方法については割愛します。

・Linux の場合

X-Window 上でターミナルを開き、cd を用いてインストールフォルダに移動し、vi 等を用いてシェルスク リプトを作成します。例えばインストールフォルダが/home/user/SFtpMirror で設定ファイルが /home/user/SFtpMirror/settings/test.xml の場合、以下の様なシェルスクリプトを作成します。

#!/bin/sh

cd /home/user/SFtpMirror /home/user/java/jre1.8.0\_133/bin/java –jar ./SFtpMirror.jar /home/user/SFtpMirror/settings/test.xml

以下の作業は、作成したシェルを auto.sh として作成したとして説明します。

まず実行権を着けます。

# chmod +x ./auto.sh

以下の様に実行してテストして下さい。画面が表示されて自動実行されれば成功です。

# ./auto.sh

成功したら、このシェルをデスクトップ起動時に動作するように設定します。この方法は Linux のディス トリビューションによって異なりますが、例えば CentOS7 等の Gnome 系では大体デスクトップのアプリケ ーション→システムツール内に自動起動するアプリケーションという項目があるので、それを選択し作成した auto.sh を自動起動する様に追加すれば、デスクトップ起動時に自動実行するようになります。

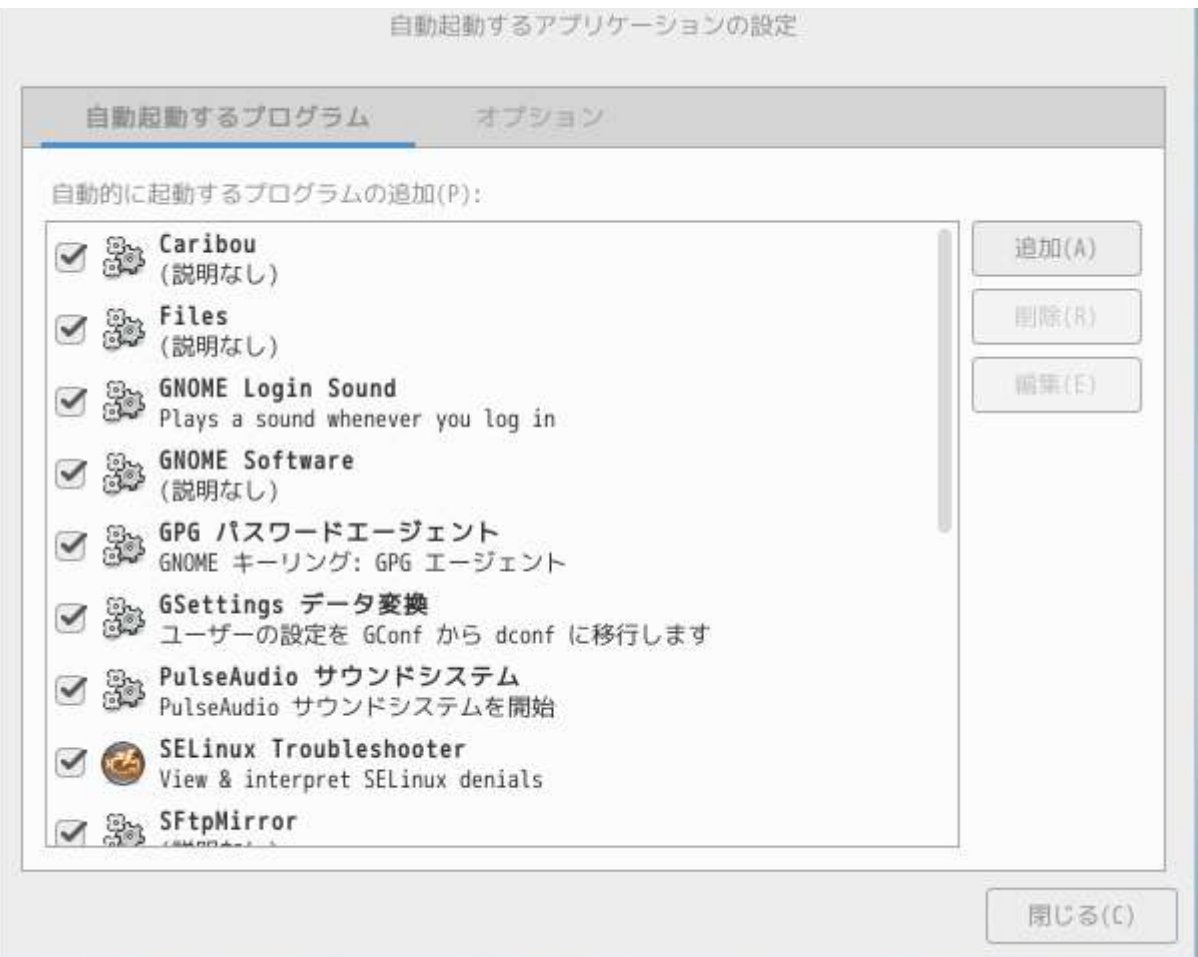

## <span id="page-14-0"></span>5.ライセンス

本ソフトウェアは、フリーのソフトウェアとして公開する予定です。

ライセンスは MIT License に則っています。以下にライセンスを示します。

#### The MIT License

Copyright (c) 2017 Masahiro Iino, Scimolex Corp.

以下に定める条件に従い、本ソフトウェアおよび関連文書のファイル(以下「ソフトウェア」)の複製を取得するすべて の人に対し、ソフトウェアを無制限に扱うことを無償で許可します。これには、ソフトウェアの複製を使用、複写、変 更、結合、掲載、頒布、サブライセンス、および/または販売する権利、およびソフトウェアを提供する相手に同じこと を許可する権利も無制限に含まれます。

上記の著作権表示および本許諾表示を、ソフトウェアのすべての複製または重要な部分に記載するものとします。

ソフトウェアは「現状のまま」で、明示であるか暗黙であるかを問わず、何らの保証もなく提供されます。ここでいう保 証とは、商品性、特定の目的への適合性、および権利非侵害についての保証も含みますが、それに限定されるもの ではありません。 作者または著作権者は、契約行為、不法行為、またはそれ以外であろうと、ソフトウェアに起因ま たは関連し、あるいはソフトウェアの使用またはその他の扱いによって生じる一切の請求、損害、その他の義務につ いて何らの責任も負わないものとします。

本ソフトウェアの SSH 接続に、JSch(Java Secure Channel)ライブラリ(jsch-0.1.54.jar)を使用しています。 ライブラリのライセンスを以下に示します。

JSch 0.0.\* was released under the GNU LGPL license. Later, we have switched over to a BSD-style license.

------------------------------------------------------------------------------

Copyright (c) 2002-2015 Atsuhiko Yamanaka, JCraft,Inc. All rights reserved.

Redistribution and use in source and binary forms, with or without modification, are permitted provided that the following conditions are met:

- 1. Redistributions of source code must retain the above copyright notice, this list of conditions and the following disclaimer.
- 2. Redistributions in binary form must reproduce the above copyright notice, this list of conditions and the following disclaimer in the documentation and/or other materials provided with the distribution.
- 3. The names of the authors may not be used to endorse or promote products derived from this software without specific prior written permission.

THIS SOFTWARE IS PROVIDED ``AS IS'' AND ANY EXPRESSED OR IMPLIED WARRANTIES, INCLUDING, BUT NOT LIMITED TO, THE IMPLIED WARRANTIES OF MERCHANTABILITY AND FITNESS FOR A PARTICULAR PURPOSE ARE DISCLAIMED. IN NO EVENT SHALL JCRAFT, INC. OR ANY CONTRIBUTORS TO THIS SOFTWARE BE LIABLE FOR ANY DIRECT, INDIRECT, INCIDENTAL, SPECIAL, EXEMPLARY, OR CONSEQUENTIAL DAMAGES (INCLUDING, BUT NOT LIMITED TO, PROCUREMENT OF SUBSTITUTE GOODS OR SERVICES; LOSS OF USE, DATA, OR PROFITS; OR BUSINESS INTERRUPTION) HOWEVER CAUSED AND ON ANY THEORY OF LIABILITY, WHETHER IN CONTRACT, STRICT LIABILITY, OR TORT (INCLUDING NEGLIGENCE OR OTHERWISE) ARISING IN ANY WAY OUT OF THE USE OF THIS SOFTWARE, EVEN IF ADVISED OF THE POSSIBILITY OF SUCH DAMAGE.

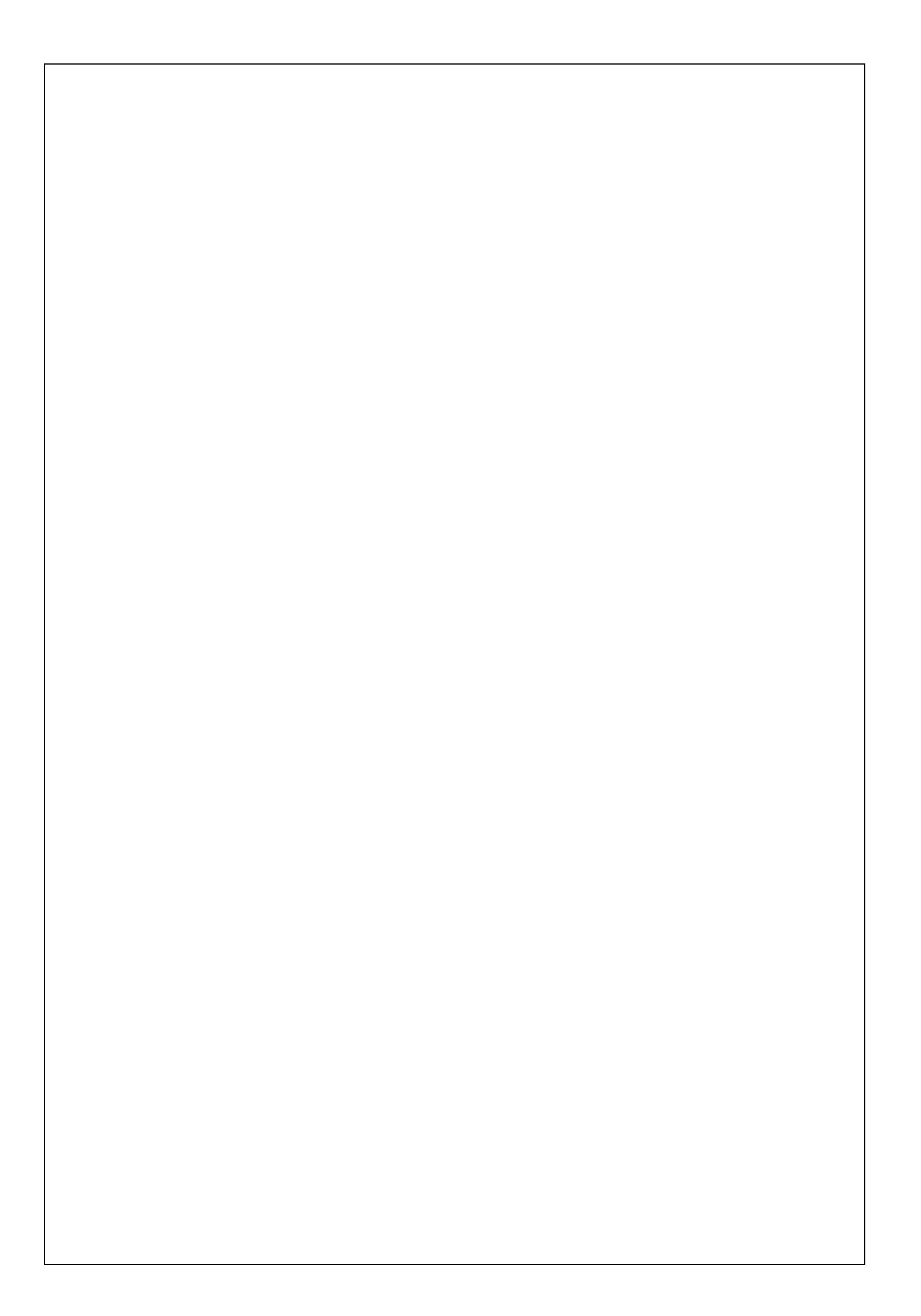

SFtpMirror 取扱説明書 第 1 版

## シモレックス株式会社

- 本書の一部または全部の複製を許可なく作成することをかたくお断りします。
- 本書の内容については、将来予告なしに変更することがあります。